# **HINWEISE**

## **PHOTOSHOP-AKTIONEN FEUER**

### **ANLEITUNG FÜR DIE AKTION "FEUER"**

- 1. Lade zunächst den Pinsel Feuer.abr sowie die Aktion Feuer.atn nach Photoshop, indem du auf beide Dateien doppelt klickst.
- 2. Öffne dein Bild in Photoshop. Hinweis: Das Bild sollte in der Breite nicht kleiner als 1920 Pixel sein und eine Auflösung von mindestens 72 Pixel/Zoll aufweisen.
- 3. Starte "Aktion Feuer" mit "Auswahl ausführen".
- 4. Während der Ausführung der Aktion wirst du aufgefordert, diese anzuhalten. Wähle das Pinsel-Werkzeug und zeichne einfach (mit einem runden Pinsel, Deckkraft:100 %, Flussgeschwindigkeit:100 %) eine Linie in die Bereiche, wo du den Effekt haben möchtest.

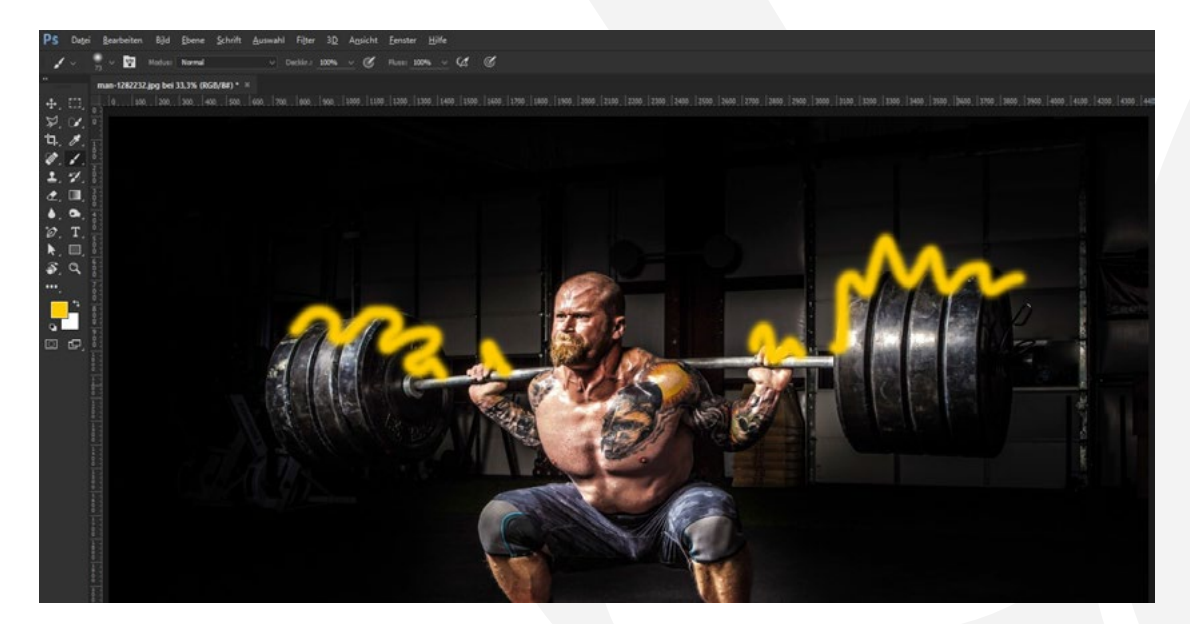

5. Führe die Aktion weiter aus.

## **PHOTOSHOP-AKTIONEN FEUER**

#### **PRIVATE UND KOMMERZIELLE NUTZUNG MODELLABHÄNGIG ERLAUBT:**

Erlaubt ist mit Erwerb dieses Pakets oder einzelner Teile des Pakets die Nutzung der Dateien und Inhalte ohne das Setzen einer Quellenangabe. Die Dateien und Inhalte können grundsätzlich für private Zwecke genutzt werden. In kommerziellen Projekten dürfen die Dateien und Inhalte verwendet werden, wenn diese (1) im Shop von PSD-Tutorials.de gekauft oder (2) über eine Business-Mitgliedschaft bei TutKit.com bezogen wurden.

Mit den kommerziellen Nutzungsrechten können Dateien und Inhalte in digitaler und gedruckter Form, zeitlich, örtlich und in der Auflagenzahl sowie im Rahmen von Eigen- und Kundenprojekten uneingeschränkt genutzt werden. Nicht erlaubt sind die Weitergabe oder der Weiterverkauf einzelner oder gesammelter Inhalte an Dritte (Freunde, Verwandte, Firmen etc.) sowie die Veröffentlichung oder Verfügbarmachung zum Herunterladen.

#### **KONZEPTION, GESTALTUNG UND DESIGN**

4eck Media GmbH & Co. KG www.4eck-media.de